## CIICなんでも経審・分析パック データエクスポート手順

一般財団法人 建設業情報管理センター「なんでも経審」又は「CIIC 分析パック」へ【建設業】.NET のデータをエクスポートする場合は、下記手順で作業を行ってください。

## ※作業を行う前に※

- ・該当期の財務諸表データが入力、保存されている必要があります。
- ・作業を行うパソコンに「なんでも経審」又は「CIIC 分析パック」が保存されている必要がありま す。

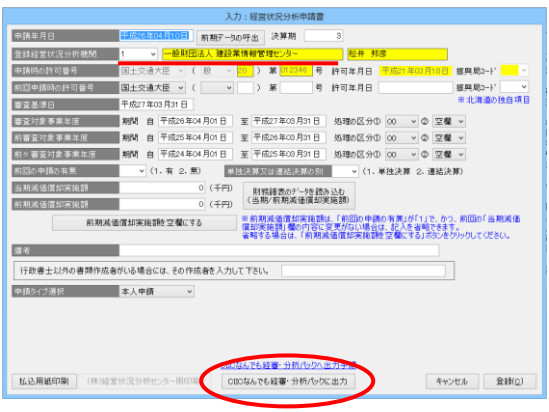

①経営状況分析申請書入力画面にて「登録経営状況分析機 関:1」を設定します。

設定すると、画面下部に[CIICなんでも経審・分析パ ックに出力]ボタンが表示されます。

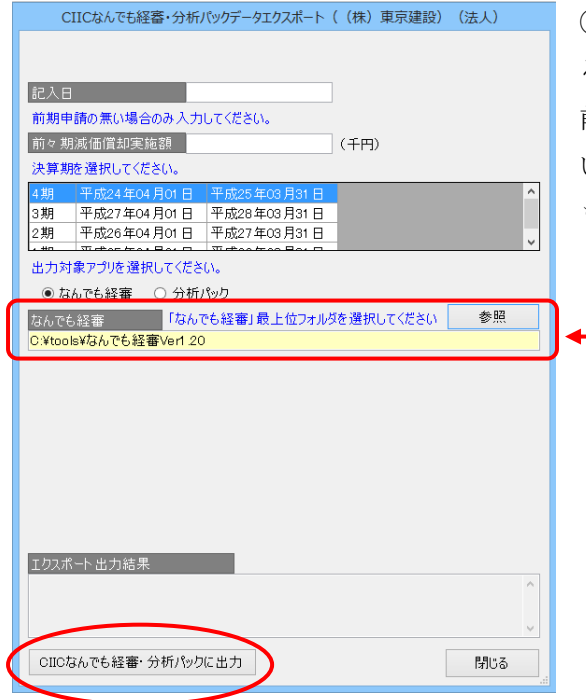

②[CIICなんでも経審・分析パックに出力]を押下す るとデータエクスポート画面が表示されますので記入日、 前々期減価償却実施額を入力し、決算期を選択してくださ い。その後、出力対象アプリを選択して[CIICなんで も経審・分析パックに出力]ボタンを押下します。

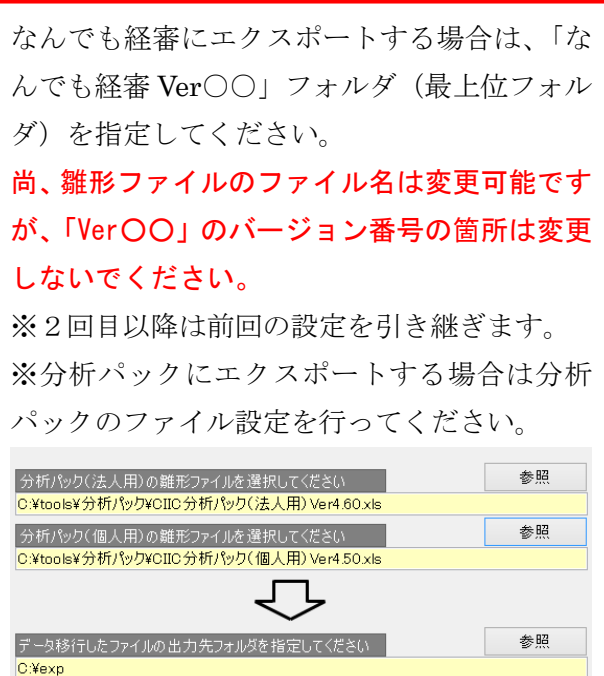

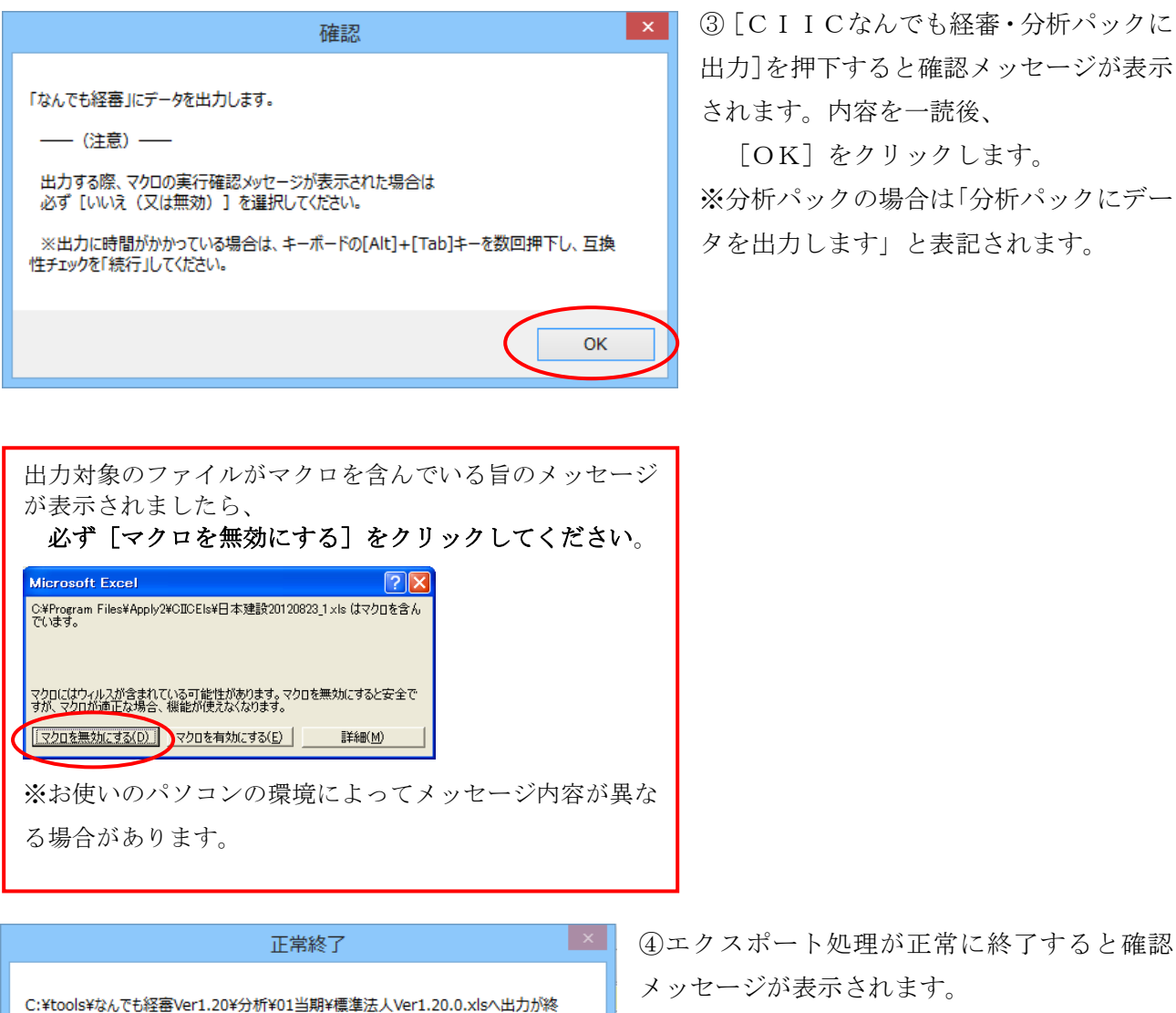

**→「なんでも経審」の場合 手順⑤-1へ** 

→ 「CIIC分析パック」の場合 手順⑤-2へ

※エクスポートに時間がかかる場合は「互換性チェック」確認ダイアログが画面最背面に表示されてい る可能性があります。詳しくは4ページをご参照ください。

いいえ(N)

はい(Y)

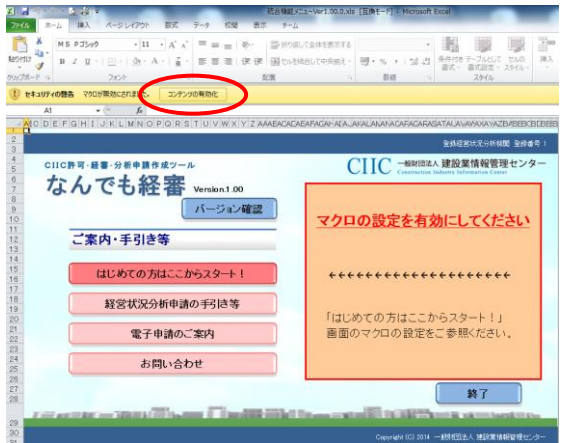

了しました 」<br>DKCELを起動しますか?

⑤-1「なんでも経審」の場合

Top 画面が起動します。

マクロを有効にして「なんでも経審」をご利用ください。 ※マクロの設定方法は「はじめての方はここからスター ト!」をご参照ください。

 $\begin{array}{|c|ccccccccccc|}\hline Z&\mbox{\small{in}}&\mbox{\small{or}}&\mbox{\small{e}}^{\alpha}&\mbox{\small{e}}^{\alpha}&\mbox{\small{e}}^{\beta}&\mbox{\small{e}}^{\beta}&\mbox{\small{f}}&\mbox{\small{f}}&\mbox{\small{f}}&\mbox{\small{f}}&\mbox{\small{f}}&\mbox{\small{f}}&\mbox{\small{f}}&\mbox{\small{f}}&\mbox{\small{f}}&\mbox{\small{f}}&\mbox{\small{f}}&\mbox{\small{f}}&\mbox{\small{f}}&\mbox{\small{f}}&\mbox{\small{f}}&\m$  $L^2 \cdot \hat{\gamma}_2 \to -7^{\circ} \bar{\nu} \rangle L^{\prime} \bar{\nu}^{\circ} \bar{\nu} \eta \rangle \eta^{\circ} 20140812\_2. \mathrm{xls}$  [ 配置 数值 ■ セキュリティの啓告 マクロが無効にされまし **CENTRALES**  $\frac{1}{2}$  A 、」。<br><mark>一</mark>*電子申請対応版*  $9 \mid H$ I J K L M<br>CIIC分析パック(法人用) Version 4.40  $M$   $N$   $\Omega$ a<br>| C I I C分析パック 本製品について<br>- 本製品は、電子樹脂状態「CIIC分析パック」といいます。本製品は、Excellファイルを利用したアプリケーションです。<br>- 本製品は、私ども 一般相同品人 建設家植物管理センター(以下、CIIC)に、超算状況分析のご申請をいただく踏にご利用ください。<br>- 建設家法権行機物に非現した「超喜状況分析申請者」及び「制限結果等」を作成することができます。<br>- 免費事項<br>- 免費事項 - **免責事項**<br>- - 1. 本製品のご利用は、自己の責任と<mark>を</mark><br>- 2. 本製品は、何らの子書なく任後を享<br>- 3. 本製品は、コンピュータ・ウィルフ<br>- 4. 本製品を使用すること、あるいは<mark>6</mark> <mark>マクロの設定を有効にしてください</mark><br>マクロが最新の場合は、OIIO分析バックが正常に動作<br>しませんので、マクロを有効にしてからご利用でださい<br>※OIIOホームページの「OIIO分析パックご利用の手用!をご参照ください。 ません。<br>ません。 14 - 本記品在研究すること、あるいは、「WASKOR SURMADOMENT CONSULTIONS」という記事。<br>
14 - 本記品在研究すること、あるいは「<br>
14 - MINI - MARCON DOMESTIC DESCRIPTION (2001)<br>
2. THE LEXCELL 2003、2007、<br>
2. THE LEXCELL 2003、2007、<br>
2. THE LEXCELL 2003、2007、<br>
2. THE

⑤-2「CIIC 分析パック」の場合

エクスポートした法人又は個人.xls が起動しま す。

[コンテンツの有効化]をクリックして、マクロ を有効にして「CIIC 分析パック」をご利用くだ さい。

※お使いのエクセルのバージョンによってマク ロの設定方法は異なります。詳しくは CIIC ホ ームページをご覧ください。

以上でエクスポート処理が終了します。

## ☆互換性チェックについて

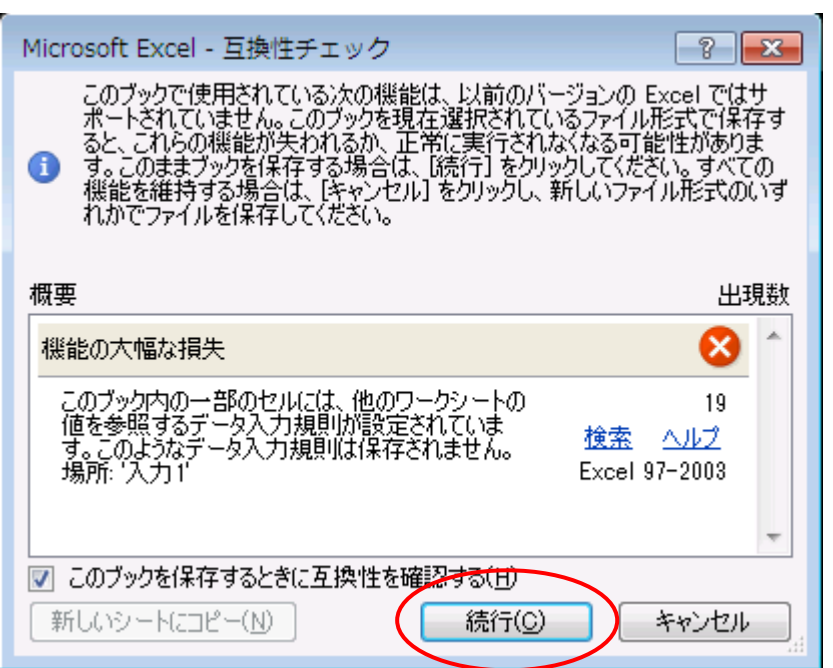

ご利用中の Microsoft Office のバージョンが 2007 以降の場合、エクスポートデータ保存時に上図互換 性チェックについての確認メッセージが表示される場合があります。

これは、拡張子が Office2007 以降の標準拡張子「.xlsx」とは異なり、それ以前の「.xls」の為に表示さ れておりデータに問題があるわけではありません。

このメッセージが表示された場合は [続行] ボタンを押下して進めてください。

また、この画面がエクスポート画面の背面に表示され、エクスポート処理が止まっている場合がありま すので、エクスポートに時間が掛かる場合は、キーボードの [Alt] + [Tab] キーを数回押下し、裏に この画面が表示されていないか確認してみてください。

## ☆エクスポート処理に関する注意

【建設業】.NET(以下、【建設業】)からなんでも経審/CIIC 分析パックへエクスポートするデータは、 【建設業】から印刷される財務諸表データとなりますが、【建設業】となんでも経審/CIIC 分析パックで は、入力可能項目数が異なる科目があります。その為一部科目は合算してエクスポートしています。

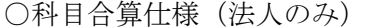

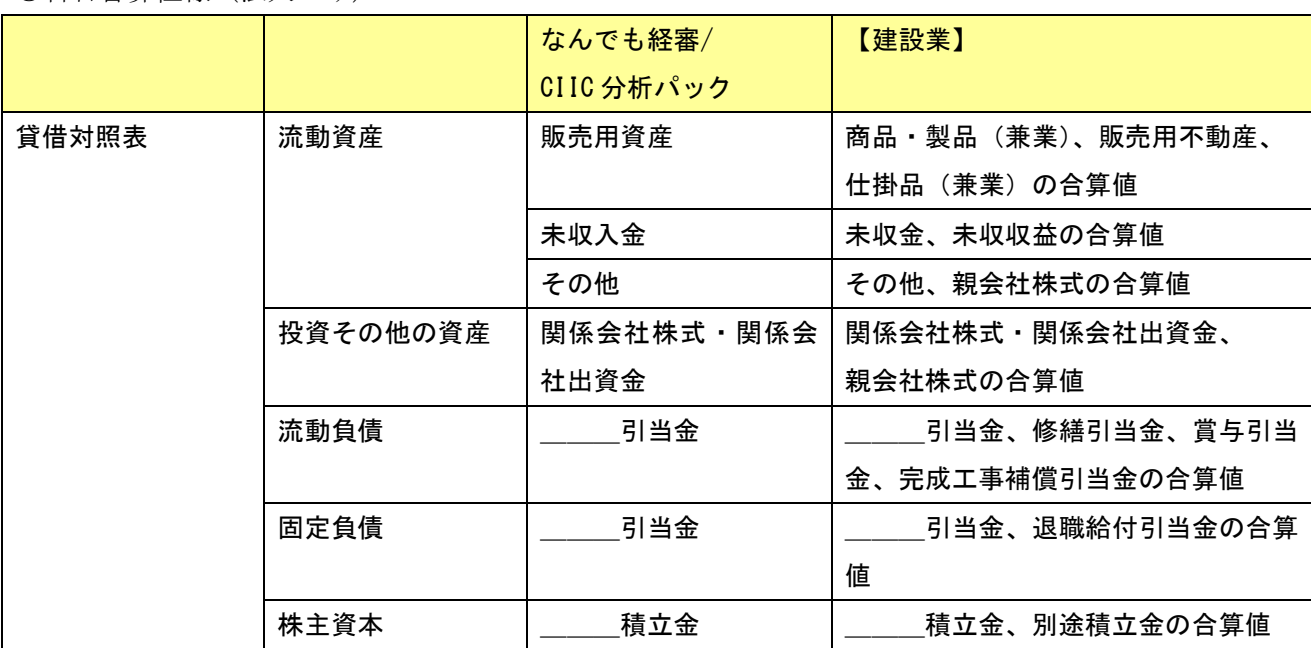

○明細科目出力仕様

【建設業】となんでも経審/CIIC 分析パックではその他科目の自由入力項目数が異なる為、合計の 1/100 又は 1/10 を超える明細科目であった場合でも、その他に合算してエクスポートする個所があります。

例えば、貸借対照表:無形固定資産にて「電話加入権」「施設利用権」「実用新案権」「ソフトウェア」 が資産合計の 1/100 を超える場合、【建設業】では科目化して印字しますが、なんでも経審/CIIC 分析パ ックでは入力可能科目数が3の為、「電話加入権」「施設利用権」「実用新案権」を科目化し、「ソフトウ ェア」はその他に含まれます。

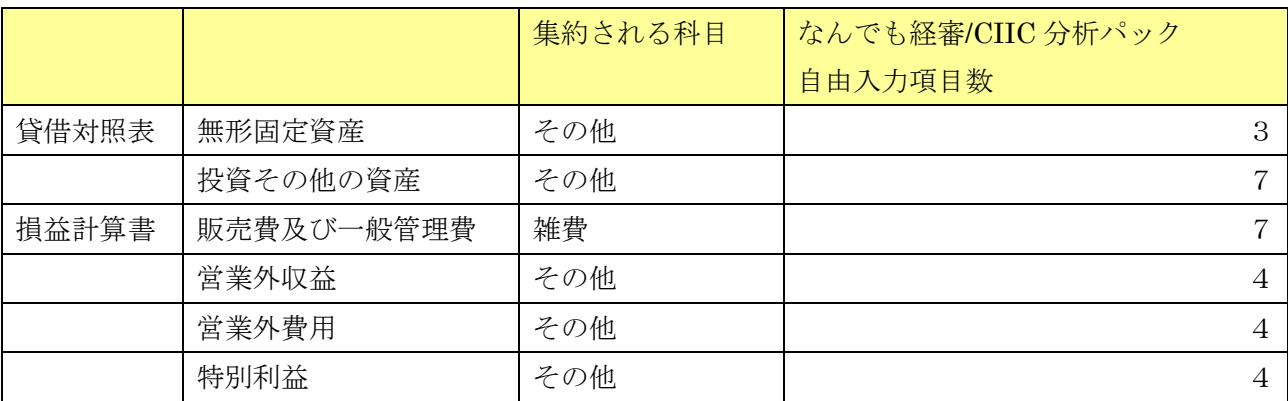

下表の自由入力項目数以上の飛び出し科目がある場合はご注意ください。

○株主資本等変動計算書出力仕様

【建設業】では入力出来てもなんでも経審/CIIC 分析パックでは入力不可となっている項目がいくつ かありますので、その該当科目に入力されているデータは自由入力行に合算してエクスポートします。

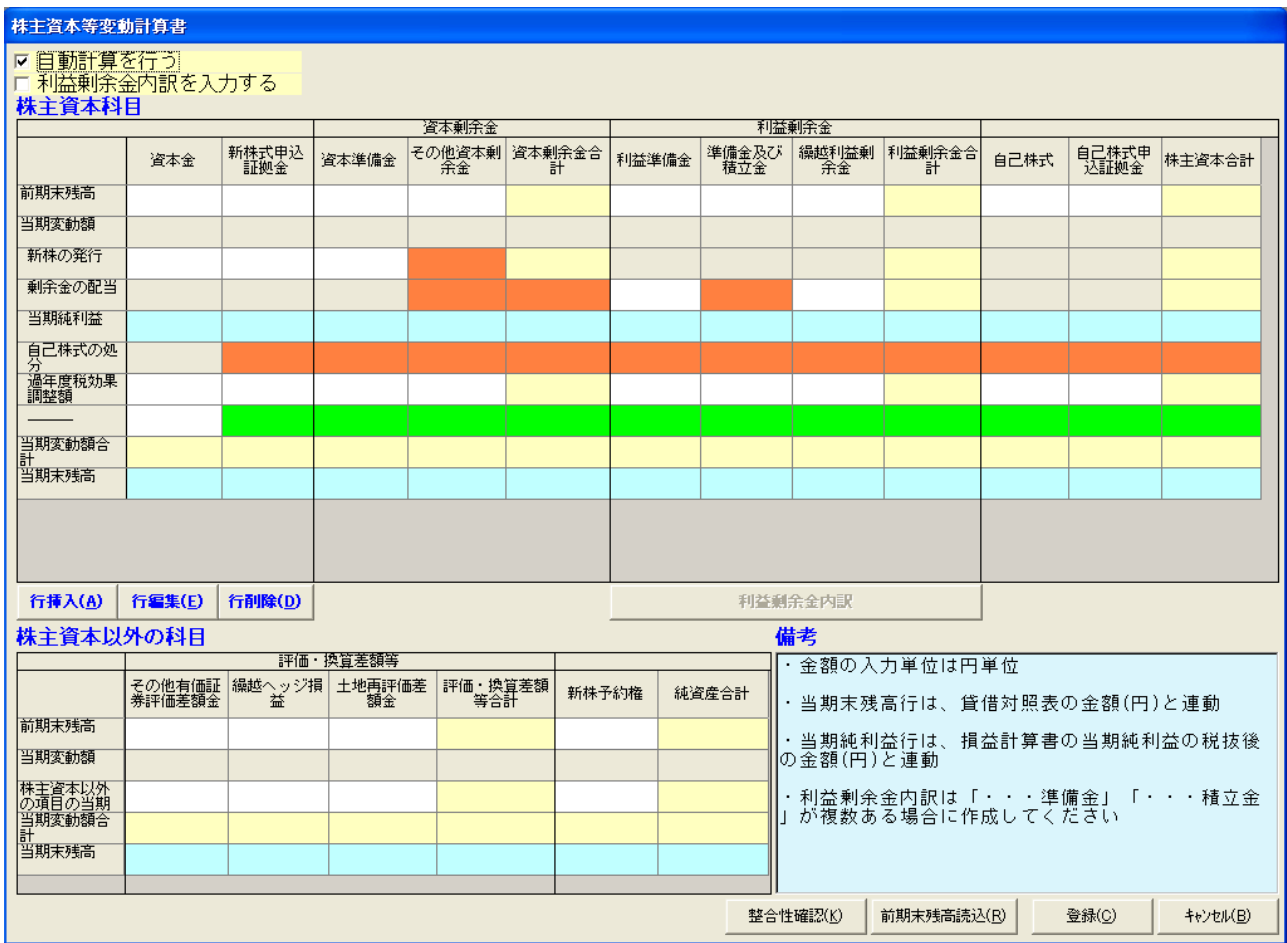

上図で の個所が に合算されます。

【建設業】操作及びエクスポート操作に関するご質問はクリックスサポートセンターへお問合せくださ  $V_{\alpha}$ 

なんでも経審/CIIC分析パックの操作(電子申請等)に関するご質問は(一財)建設業情報管理セ ンターへお問合せください。